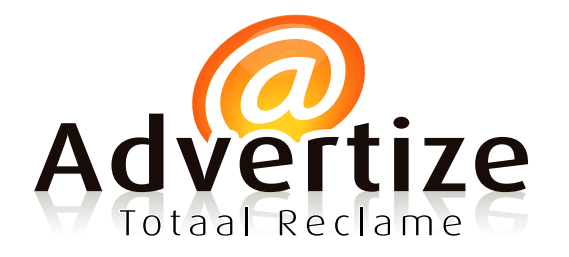

Adres: Drievennestraat 4

5715 BR Lierop Mobiel: 06 54 26 43 68

E-mail: info@advertizereclame.nl Internet: www.advertizereclame.nl

K.v.K. nr.: 55267122 B.T.W. nr.: NL 8516.31.873.B01

# **(A) (C) (D) (J) (I) (G) (H)**

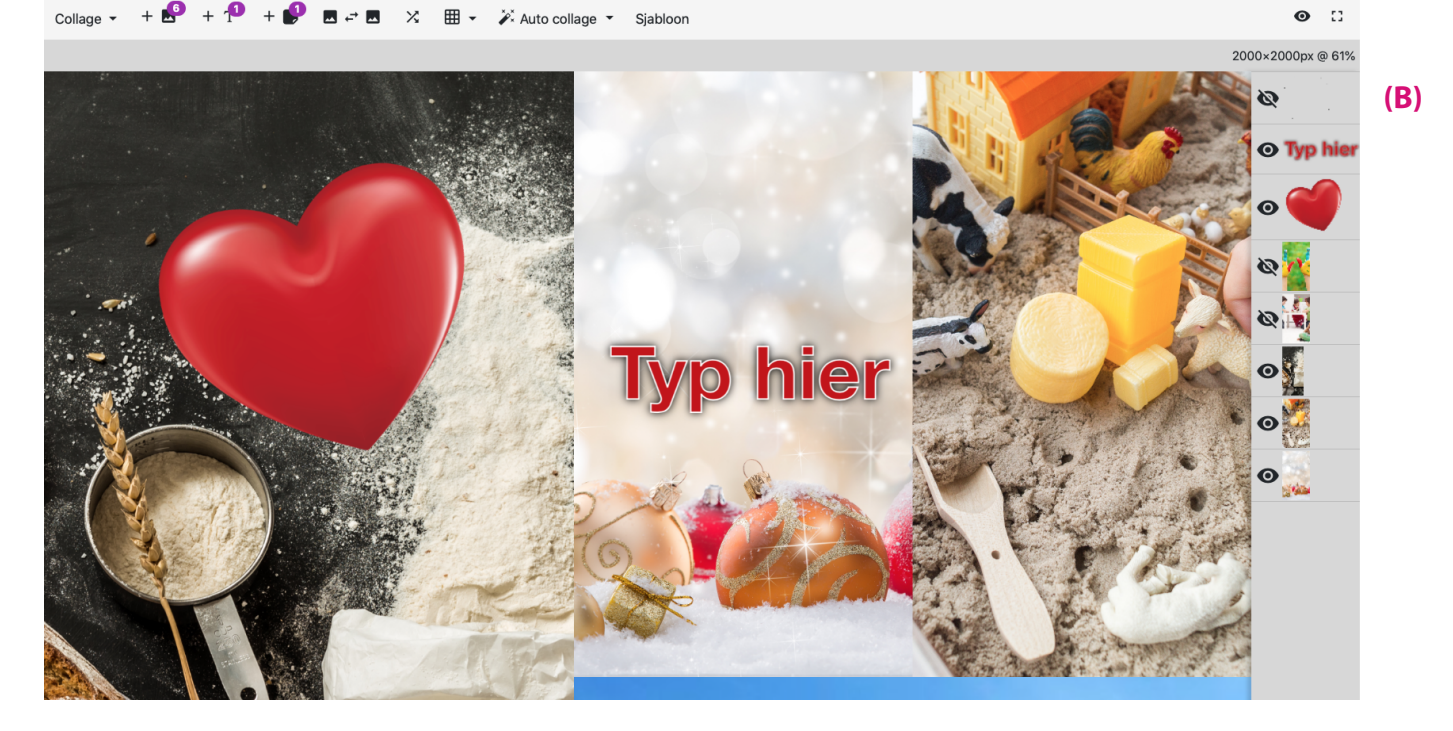

## **Eenvoudig zelf je Collage maken:**

- 1 Ga naar collage.nl
- 2 Dan naar:  $(A)$  Collage  $\rightarrow$  Collage openen (.cig)
- 3 Upload het zojuist gedownloade "Collage.clg" sjabloon dat zich bevindt in de map "Downloads" op je eigen computer.
- 4 Klik op het oog **(B)** zodat je de zwarte cirkel niet meer ziet.
- 5 Klik op: "Voeg foto's toe" **(C)** en selecteer alle foto's met je "Shift" toets uit je eigen fotomap. Deze verschijnen nu aan de rechterzijde bij **(B)**.
- 6 Kik in het midden van de foto en verplaatst de foto naar de juiste positie. Je kunt de foto eventueel draaien met het blauwe bolletje bovenaan de foto.
- 7 Verklein of vergroot de geselecteerde foto met de blauwe bolletjes in de hoeken van de foto.
- 8 Versleep de foto's bij **(B)** naar boven of beneden. Zo bepaal je welke foto onder of bovenop komt te staan.

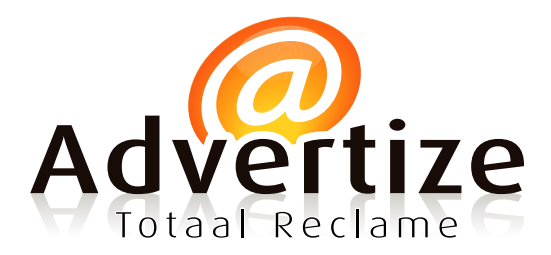

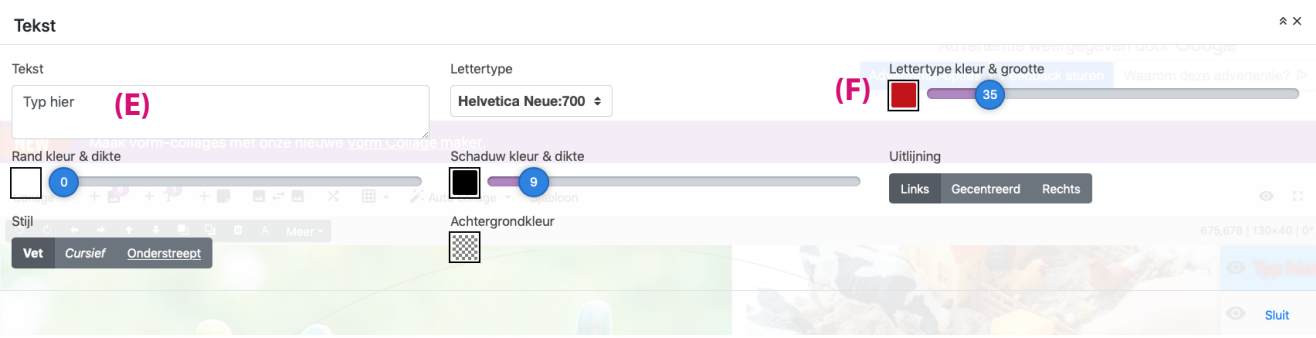

9 Wil je er graag een tekst bij zetten , ga dan naar het "T" symbool **(D)**, er verschjnt een tekst "Type hier" op je foto's. Dubbelklik op deze voorbeeld tekst en een nieuw venster opent zich. (Zie bovenstaande afbeelding)

 Type hierin je tekst bij **(E)**, pas de grootte en het lettertype aan bij **(F).** Eventueel kun je nog een rand toevoegen, schaduw eronder zetten en anders uitlijnen. Ben je tevreden? Sluit dan het venster.

- 10 Zet als laatste het oog van de cirkel **(B)** weer aan rechts in het scherm. Let op! Alles wat buiten de cirkel valt, komt niet op je ronde tafel.
- 11 Ben je klaar, klik dan op het oog van onze cirkel **(B)** zodat de cirkel niet meer wordt weergegeven.
- 12 Als laatste ga je naar: Collage **(A)** en "Opslaan als afbeelding HD" en sla deze op als .JPG bestand. Klik op "Opslaan".
- 13 Je collage wordt nu voorbereid, wanneer de blauwe balk vol is gelopen, klik dan op "Download"
- 14 Je zojuist gemaakte collage bevindt zich op je computer in de map "Downloads".
- 15 Deze collage kun je nu naar ons mailen of uploaden via onze site.

#### 16 **Gefeliciteerd, je bent klaar!!**

 En nu gaan wij met je ontwerp aan de slag, dus houdt je email in de gaten, zo ook je "Spambox", want binnen de kortste tijd krijg jij je Collage ontwerp terug ter goedkeuring.

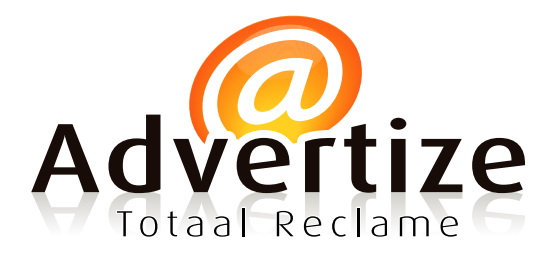

## **Extra's voor je Collage:**

Wil je graag dat de website wat voor je in elkaar knutselt, probeer dan het volgende:

- 1 Dan naar: (A) Collage  $\rightarrow$  "Kies achtergrond. Hier vindt je een grote hoeveelheid aan plaatjes.
- 2 Of klik eens op "Auto collage" bij **(G).** Hoe vaker je klikt, hoe meer opties je krijgt.
- 3 Of laat de website iets creatiefs maken met Sjabloon **(H)**. Kies je eigen voorkeur!!
- 4 Wil je graag twee foto's wisselen klik dan op het wissel symbool bij **(I)** en selecteer 2 foto's.
- 5 Ga je liever 'all the way' en wil je er nog graag een Emoji of sticker aan toevoegen? Klik dan op het sticker symbool **(J)** en selecteer je favoriete Emoji of sticker **(K)** en hier het bijpassende thema onder **(L)** en sluit dit venster. Dubbelklik en hij wordt toegevoegd.

 $\hat{z}$  X Stickers (K) Stickers Emolis Liefde **(L)**L

### *Veel succes, maar vooral plezier met je ontwerp!!*

 Ben je zeer tevreden over deze website en de ongekende mogelijkheden, en wil je de makers graag belonen?

Doe dan een donatie, dit kan in de rechter bovenhoek van de website.

Alvast bedankt!!!